#### PLEASE READ

This manual is provided as a free service by Projector.com.

We are in no way responsible for the contents of the manual. We do not guarantee its accuracy and we do not make any claim of copyright. The copyright remains the property of their respective owners.

#### ABOUT PROJECTOR.COM

Projector.com (<a href="http://www.projector.com">http://www.projector.com</a>) is your review and buying guide resource for DLP and LCD video projectors.

Visit the site to read the latest projector news and reviews, read and comment on projector specifications, download user manuals and much more.

# DUKANE

# 28A7250 ImagePro Projector

# **User's Manual**

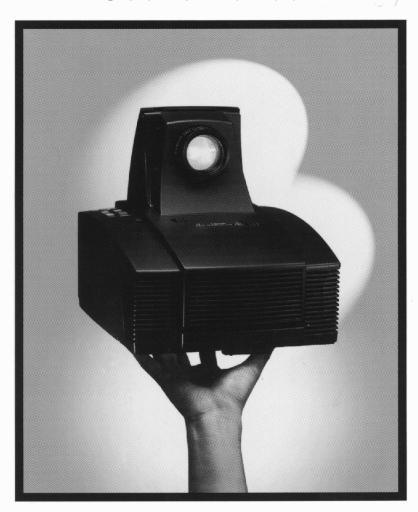

LCD Projection Display

#### **FCC Notice**

This equipment has been tested and found to comply with the limits for a Class A digital device, pursuant to Part 15 of FCC Rules. These limits are designed to provide reasonable protection against harmful interference in a residential installation.

 $\epsilon$ 

#### **Trademarks**

Trademarks are the rights of their respective owners.

# Table of Contents

| Usage Notice                           |    |
|----------------------------------------|----|
| Precautions                            | 2  |
|                                        |    |
| Introduction                           |    |
| About the Product                      |    |
| Package Overview                       | 4  |
| Installation                           |    |
| Product Overview                       | 5  |
| Start Your Installation                | 7  |
| Powering On/Off the Projection Display | 9  |
| Adjusting the Image Size               | 10 |
| User Controls                          |    |
| User Control Overview                  | 11 |
| Function Descriptions                  | 13 |
| Appendices                             |    |
| Troubleshooting                        | 17 |
| Maintenance                            | 19 |
| Specifications                         | 22 |
| Compatibility Modes                    | 23 |

# Usage Notice

| ⚠ Warning-        | Do not look into the lens. The bright light may hurt your eyes.                                                         |  |  |  |
|-------------------|----------------------------------------------------------------------------------------------------|--|--|--|
| ⚠ Warning-        | To reduce the risk of fire or electric shock, do not expose this product to rain or moisture.                           |  |  |  |
| ⚠ Warning-        | Please do not open or disassemble the product as this may cause electric shock.                                         |  |  |  |
|                   | Warning- When changing the lamp, please allow unit to cool down and follow all changing instruction.                    |  |  |  |
| ⚠ Warning-        | This product will detect the life of the lamp itself. Please be sure to change the lamp when it shows warning messages. |  |  |  |
| <b>△</b> Warning- | After changing a new lamp, please reset the lamp life timer from OSD menu.                                              |  |  |  |
| ⚠ Warning-        | Before switching off the product, please keep the cooling fan running for a few minutes.                                |  |  |  |

## **Precautions**

Follow all warnings, precautions and maintenance as recommended in this user's manual to maximize the life of your unit.

#### Do:

Turn off the product before cleaning.
 Use a soft cloth moistened with mild detergent to clean the display housing.
 Disconnect the power plug from AC outlet if the product is not being used for a long period of time.

#### Don't:

- □ Block the slots and openings on the unit provided for ventilation.
- Use abrasive cleaners, waxes or solvents for your cleaning.
- Use under the following conditions:
  - Extremely hot, cold or humid environment.
  - In areas susceptible to excessive dust and dirt.
  - Near any appliance generating a strong magnetic field.
  - Place in direct sunlight.

# Introduction

### **About the Product**

This product, designed with a high-powered metal halide lamp, is an SVGA data/video portable projection display. The outstanding feature of it are listed as follows:

10.34lbs (4.7 kg) lightweight compact design
330-watt user replaceable metal-halide lamp
Single panel 6.4" TFT LCD projection system
800 x 600 addressable pixels
Compression for 1024 x 768 XGA computer image
16.7M (24-bit) displayable colors
XGA/ SVGA/ VGA/ VESA/ Mac/ NEC PC-98/ Fujitsu FM Towns compatible
NTSC / NTSC 4.43/ PAL / SECAM composite video & S-Video
Remote control with mouse function
Automatic image adjustment function
Multilingual OSD menu adjustments
Advanced functions---

keystone correction/zoom/freeze/pointer

## **Package Overview**

This projection display comes with all the items shown below. Check to make sure your unit is complete. Contact your dealer immediately if anything is missing.

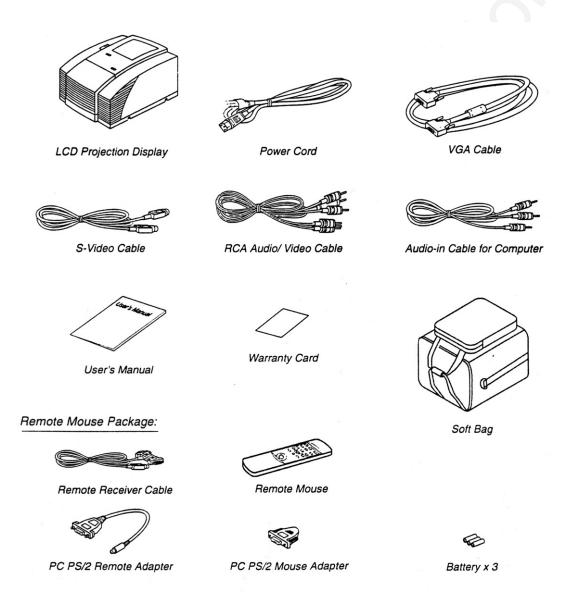

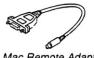

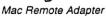

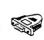

Mac Mouse Adapter

# Installation

## **Product Overview**

#### • Main Unit

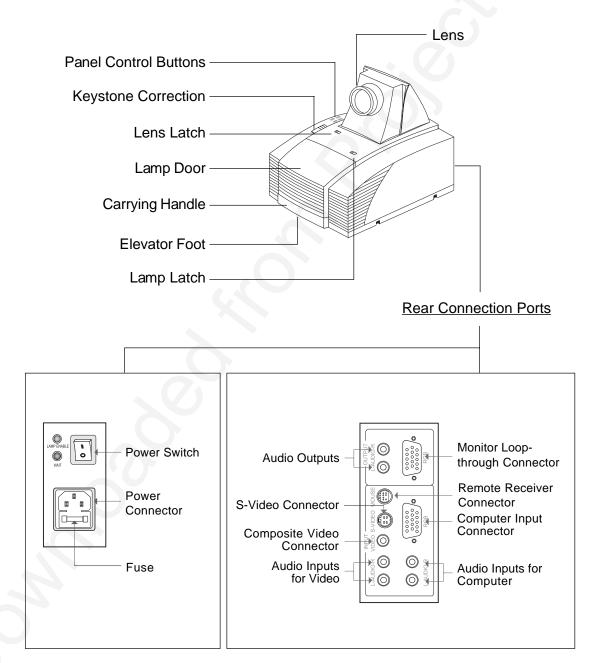

#### • Remote Control

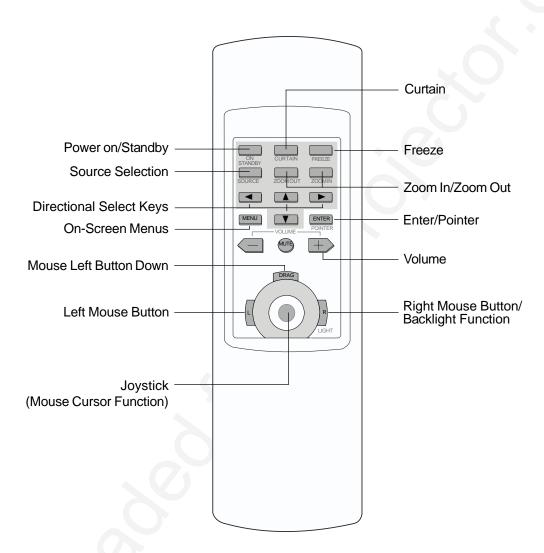

<sup>\*</sup> For more detailed information, please refer to "Function Descriptions" on page 13.

# **Start Your Installation**

# • Connecting the Projection Display

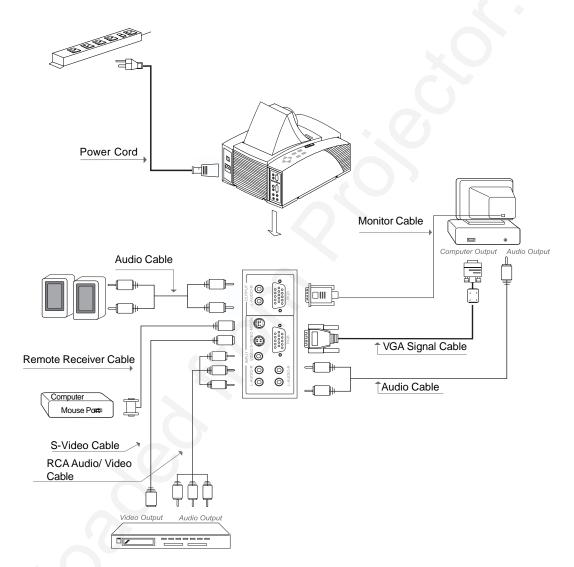

#### Remote Control Connections

Follow regular setup procedures. Make sure you have a 100% compatible Microsoft Mouse and a Microsoft Mouse driver installed.

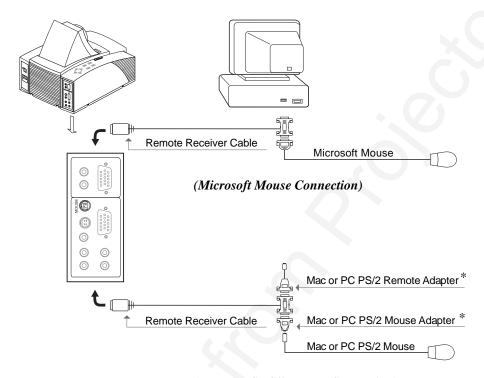

(Mac or PC PS/2 Mouse Connection)

#### ▶ Setting Up Procedure:

- 1. Turn off your computer.
- 2. Unplug the mouse from your computer.\*
- 3. Connect the remote receiver cable to the computer and the projection display.
- 4. If you need an external mouse, connect the mouse with the other end of the receiver cable.
- 5. Turn on your projection display first and then your computer.
- 6. Begin your presentation.
- \* If you have a Mac or PC PS/2 mouse, use the matching adapters as shown in the drawing.

# Powering On/Off the Projection Display

### Powering On the Projection Display.

▶ Switch on the power; then turn on the lamp by pressing "STANDBY" button.

Press the "I" sign of the power switch to turn on the projection display. After a few seconds, press the "Power on/Standby" button to power on the projection lamp. At this time, the "Power on/Standby" indicator (the Green Light, see following figure) will be illuminated.

- \* If you wish to turn off the projection display for a short period of time, press the "Power on/Standby" button. The Amber Light will illuminate. This indicates the projection lamp is powered off and is cooling down.
- \* If you want to turn on the projection lamp again, you must wait at least 1 minute until the Amber Light is OFF. Be sure the Amber Light is in OFF status so that you can press the "Power on/Standby" button to turn on the projection lamp.

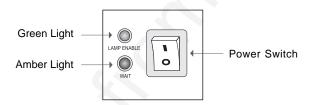

### Powering Off the Projection Display

- Turn off lamp power first for three minute and then switch off the power.

  Press "Power On/Standby" button to make the display in "Standby" mode first and wait for three minutes, then you can switch off the power.
- \* After pressing the "Power on/Standby" button, you will see a message-"Power off the lamp?". Press the "Power on/Standby" button again to turn off the lamp. Otherwise the message will disappear itself 5 seconds later.
- \* The projection display will automatically shut down when the lamp is powered off and is not turned back on within 5 minutes. Please switch off the power if this occurs.
- \* Always remember to turn off the projection lamp first and allow it to cool for a few minutes before switching off the power.

# **Adjusting the Image Size**

Positioning the projection display

| Projection               | 5 ft.                    | 6.5 ft.        | 9.5 ft.        | 13 ft.          | 20 ft.                    |
|--------------------------|--------------------------|----------------|----------------|-----------------|---------------------------|
| Distance                 | (1.5 m)                  | (2 m)          | (3 m)          | (4 m)           | (6 m)                     |
| Image Size<br>(diagonal) | 40"<br>(1.01m)<br>(min.) | 60"<br>(1.52m) | 80"<br>(2.03m) | 110"<br>(2.79m) | 160"<br>(4.06m)<br>(max.) |

(projection distance and image size)

□ Slide the lens latch and pop up the projection lens. Switch on the power and press the "Power on/Standby" button. See "Powering On/Off the Projection Display" on page 9 for more information.

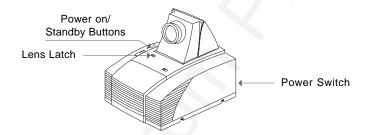

- □ Adjusting the screen image.
  - 1. Rotate the projection lens to focus the image.
  - 2. Slide the keystone correction button to adjust image shape.
  - 3. Adjust the elevation:
    - (1) Pull out the carrying handle.
    - (2) Lift the projection display to the desired angle.
    - (3) Press down on the elevator node to loosen the elevator foot.

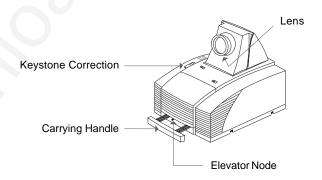

# **User Controls**

### **User Control Overview**

There are two ways for you to control the functions: panel control and remote control.

#### Panel Control

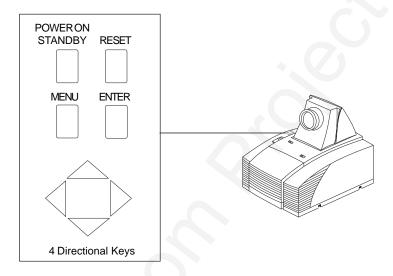

#### Remote Control

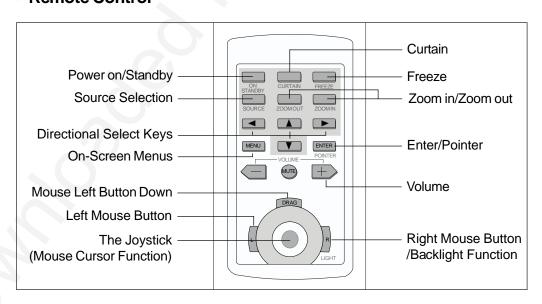

#### OSD Menus

The OSD (On-Screen Display) menus will allow you to easily adjust the display functions. Press the "MENU" button for the OSD menu options.

When in computer sources, the OSD will be:

#### Language

Contrast

Tracking

Frequency

**Custom Memory** 

Audio

Source

Rear Projection

Ceiling Projection

Auto Image

Lamp Reset

Lamp Warning

Exit

When in video sources, the OSD will be:

#### Language

Contrast/Brightness

Color/Tint

Audio

Source

Rear Projection

Ceiling Projection

Lamp Reset

Lamp Warning

Exit

## **Function Descriptions**

#### Basic Functions:

▶ Power On/Standby Press the "Power On/Standby" button to turn on the

projection lamp.

Menu Press "Menu" button to pop up the OSD menu.

▶ **Reset** Press "Reset" to return the display parameters of the

current mode to its factory default settings.

▶ Enter "Enter" is used for confirming your selection.

▶ Four Directional Select Keys (1) Use ▲ or ▼ button to select items. Use ∢ or ▶ to make adjustments for your selection.

(2) Use ▲ or ▼ button to change vertical positioning of the image; and ◀ or ▶ button to change the horizontal

positioning of the image.

▶ Language Choose "Language" item to select your choice of English,

French, German, Spanish, Italian, Japanese and Chinese.

Audio (1) Volume adjustments: "+", "-", "Mute"

(2) Audio adjustments: Bass, Treble, Balance, Volume, 4

sound modes.

Source Use "Source" control to choose between video and com-

puter source.

**Rear Projection** Choose this function from OSD menu for a rear projection.

Ceiling Projection Choose this funtion from OSD menu for a ceiling mounted

projection.

▶ Lamp Reset After changing a new lamp, reset the lamp life timer from

OSD menus.

Lamp Warning Choose this function to show or hide the warning

message.

**Exit** Choose "Exit" item to leave OSD menu.

### Presentation Functions - computer source

**Pointer** Press the "Pointer" button to show a hand shape pointer.

Use  $\blacktriangle$ ,  $\blacktriangledown$ ,  $\blacktriangleleft$  or  $\blacktriangleright$  button to move pointer around the

projected image.

**Freeze** Press the "Freeze" button to still the screen image.

Press "Curtain" button to cover all the screen, then use

▲ or ▼ to pull up or down the curtain.

▶ **Zoom In/Zoom Out** Press "Zoom In" button to enlarge the projected image,

"Zoom Out" to resume the image.

Choose this function from OSD menu to adjust contrast of

the image.

#### **▶** Tracking

Choose "Tracking" item to synchronize the signal timing of the display to that of the graphic card. When you experience an unstable or flickering image, use this function to correct it.

#### Frequency

"Frequency" is for changing the display data frequency to match the frequency of your computer's graphic card. When you experience a vertical flickering bar, use this function to make an adjustment.

#### **Custom Memory**

Language Contrast Tracking Frequency

#### Custom Memory

Audio
Source
Rear Projection
Ceiling Projection
Auto Image
Lamp Reset
Lamp Warning
Exit

This function enables you to save your current settings for the computer source. To use this function, first choose "Custom Memory" from OSD menus, and go to the custom group you need (such as "Custom 3"), then select "Save" and press "Enter" to save your current settings; or choose "Open" and press "Enter" to load your preset settings. There are six groups of custom memories for your use.

If you want to come back to RGB standard source, go to the "RGB Standard" mode located before "Custom 1" in Custom Memory OSD menus.

- \* When opening your preset custom setting, you may experience a "Invalid" message appearing on the screen. This means the computer you connected or the current setting is the wrong one, not what you preset in the projection display.
- \* The "Reset" function of this projection display only works in RGB Standard mode.

### Auto Image

Choose "Auto Image" from OSD menus to obtain an optimum quality for your projected image.

- \* "Auto Image" function will not support 1024 x 768 resolution.
- \* This feature could not perform well in case of input weak signal from VGA cable.

#### • Presentation Functions -- video source

▶ Contrast/Brightness To adjust the contrast or brightness of the image, select

"Contrast/Brightness" from OSD menus.

▶ Color/Tint To adjust the color or tint of the image, select "Color/

Tint" from OSD menus.

▶ **Freeze** Press the "Freeze" button to still the screen image.

# **Appendices**

# **Troubleshooting**

If you are experiencing trouble with the projection display, refer to the follows. If the problem persists, please contact your local dealer or our service center.

#### Problem: No image appears on screen.

- ▶ Press "Power on/Standby" button.
- ▶ Ensure all the cables and power connections are correctly and securely connected as described in the "Installation" section.
- Ensure the pins of connectors are not crooked or broken.
- ▶ Check if the projection lamp has securely installed. Please refer to the "Changing the lamp" section.
- ▶ Ensure the cooling fan is on. If not, you may need to change the fuse. Please refer to the "Changing the fuse" section.

#### Problem: Partial, scrolling or incorrectly displayed image.

▶ If you are using a PC:

Resolution of your computer is higher than 800x600. Follow the steps outlined below to reset the resolution.

#### For Windows 3.x:

- 1. In the Windows Program Manager, click the "Windows Setup" icon in the Main group.
- 2. Verify that your Display resolution setting is less than or equal to 800x600.

#### For Windows 95:

- 1. Open "My Computer" icon, the "Control Panel" folder, and then double click the "Display" icon.
- 2. Select the "Setting" tab.
- 3. In the "Desktop Area" you will find the resolution setting. Verify that the resolution setting is less than or equal to 800x600 resolution.

If the projection display is still not projecting the whole image, you will need to also change the monitor display you are using. Refer to the following steps.

- 4. Follow above steps 1~2. Click on the "Change Display Type" button.
- 5. Select the "Change" button under the "Monitor Type" box.

- 6. Under "Manufacturers", select "Standard monitor types"
- 7. Verify that the resolution setting of the monitor display is less than or equal to 800x600.
- ▶ If you are using a Notebook PC:
  - 1. You are required to implement above steps of resolution setting of computer first.
  - 2. Switch the Notebook PC display to the "external display only" or "CRT only" mode.
- ▶ If you are using an Apple Macintosh or Apple PowerBook:
  - 1. Insert a Mac signal adapter and change the mode into Macintosh 13" of  $640 \times 480$  resolution.
  - 2. Change the adapter into VGA mode for IBM PC 640 x 480, 800 x 600, or 1024 x 768 display settings.
- If you are experiencing difficulty in changing resolutions or your monitor freezes, restart all the equipment and the projection display.

# Problem: The screen of the Notebook or PowerBook computer is not displaying your presentation.

- ▶ If you are using Notebook PC:
  - Some Notebook PCs may deactivate their own computers' screens when a second display device is in use. Each of them has different way to be reactivated. Refer to your computer's documentation for detailed information.
- If you are using an Apple PowerBook:
  In Control Panels, open the PowerBook Display to select Video Mirroring "On".

#### Problem: Image is unstable or flickering

- Use "Tracking" to correct it.
- ▶ Change the monitor color setting from your computer.

#### Problem: Image has vertical flickering bar.

- ▶ Use "Frequency" to make an adjustment.
- ▶ Check and reconfigure the display mode of your graphic card to make it compatible with the product.

## Maintenance

## Changing the Lamp

The projection display will detect the lamp life itself. It will show you a warning message when the lamp is used over working hours. When you see this message, change the lamp as soon as possible.

Make sure the projection display has cooled for at least 30 minutes before change the lamp.

### 

\* We suggest you a Professional Engineer to change the projection lamp module.

#### Lamp Changing Directions:

1. Use a cross screwdriver to remove the screw of the lamp latch. Open the lamp door.

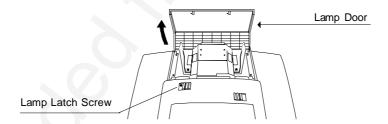

2. Remove the screws on the metal protection cover and then open this metal cover.

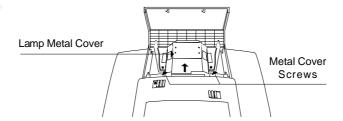

3. Unscrew the two screws on the bottom of the lamp module. Then release the head screw of the lamp module.

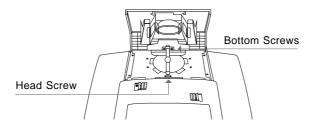

4. Take out the used lamp from the usage position. Take out the head of the lamp first and then the bottom. Be careful of the hot lamp.

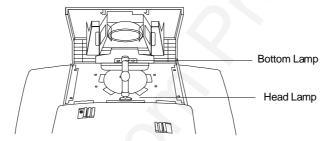

5. Replace a new lamp.

Hold the new lamp by its base (we suggest you to put gloves on) and then push it firmly into the usage position. Remember to push the bottom of the lamp back to its position first and then the head. Tighten the screws.

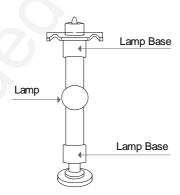

6. Close the metal cover and then tighten the screws.

Close the lamp door and then tighten the screw beside the lamp latch.

# • Changing the Fuse

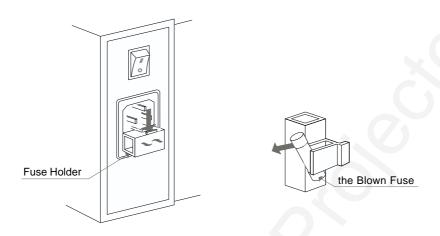

#### **▶** Fuse Changing Procedure:

- 1. Switch off the power and unplug the power cord.
- 2. Pull out the fuse holder.
- 3. Remove the blown fuse and then insert a new fuse.
- 4. Put the fuse holder back in position.

# **Specifications**

LCDPanel - active matrix TFT color LCD

- 6.4" panel x 1

- tr=30ms, tf=50ms response time

- 200:1 contrast ratio

Lamp - 330-watt metal halide

Display Resolution - 800 pixels(H) x 600 lines(V)

Displayable Color - 16.7M colors

Image Size - 40" to 180" diagonal

Projection Distance - 5 ft. to 20 ft. / 1.5 m to 6 m

ComputerCompatibility - IBM & VESA VGA 640 x 350, 70/85Hz

640 x 400, 70/85Hz 720 x 400, 70/85Hz 640 x 480, 60/72/75/85Hz

VESA SVGA 800 x 600, 56/60/72/75/85Hz XGA 1024 x 768 compressed, 60/70/75Hz

 Apple Macintosh 640 x 480, 67Hz (IBM PC extra mode select)

- NEC PC-98 series 640 x 400, 56/70Hz

640 x 480, 60Hz

- Fujitsu FM Towns 640 x 400, 55Hz

640 x 480, 60Hz

Video Compatibility - NTSC/NTSC 4.43/ PAL/ SECAM compatible

- composite video & S-Video capability

H. Frequency - 15kHz~60kHz horizontal scan
V. Frequency - 50Hz~85Hz vertical refresh

Multimedia Audio - two internal speakers with 3 watt output

- built-in amplifier with 3 watt x 2 output

Power Supply - auto switch

- AC input 100~120V / 200~240V, 50/60Hz

I/O Connectors - power: AC power input socket

- computer input: 15-pin D-sub connector

- computer output: VGA 15-pin D-sub connector

- video input: composite video RCA jack x 1 / S-Video jack x 1

audio input: 2 pairs of L/R RCA jacksaudio output: 1 pair of L/R RCA jacks

- remote mouse input: DIN 9-pin female connector

Weight - 10.34 lbs / 4.7 kg

Dimensions (W x H x D) - 10.2 x 6.4 x 12.5" / 259 x 162 x 317 mm

Environmental - operating temperature: 10°~32°C/50°~90°F

humidity: 80% maximum

storage temperature: -20°~60°C/-4°~140°F

humidity: 80% maximum

Safety Regulation - FCC class A, CE Mark, VCCI-I, UL, CUL, TÜV

# **Compatibility Modes**

| Mode             | Resolution | H.Frequency<br>(kHz) | V. Frequency<br>(Hz) |
|------------------|------------|----------------------|----------------------|
| IBM & VESA VGA   | 640 x 350  | 31.47                | 70.09                |
| IBM & VESA VGA   | 640 x 350  | 37.86                | 85.08                |
| IBM & VESA VGA   | 640 x 400  | 31.47                | 70.09                |
| IBM & VESA VGA   | 640 x 400  | 37.86                | 85.08                |
| IBM & VESA VGA   | 720 x 400  | 31.47                | 70.09                |
| IBM & VESA VGA   | 720 x 400  | 37.93                | 85.04                |
| IBM & VESA VGA   | 640 x 480  | 31.47                | 59.94                |
| IBM & VESA VGA   | 640 x 480  | 37.86                | 72.81                |
| IBM & VESA VGA   | 640 x 480  | 37.50                | 75.00                |
| IBM & VESA VGA   | 640 x 480  | 43.27                | 85.00                |
| VESA SVGA        | 800 x 600  | 35.16                | 56.25                |
| VESA SVGA        | 800 x 600  | 37.88                | 60.32                |
| VESA SVGA        | 800 x 600  | 48.08                | 72.19                |
| VESA SVGA        | 800 x 600  | 46.88                | 75.00                |
| VESA SVGA        | 800 x 600  | 53.67                | 85.06                |
| * VESA XGA       | 1024 x 768 | 48.36                | 60.00                |
| * VESA XGA       | 1024 x 768 | 56.48                | 70.07                |
| * VESA XGA       | 1024 x 768 | 60.02                | 75.03                |
| Apple Macintosh  | 640 x 480  | 34.97                | 66.61                |
| Apple Macintosh  | 640 x 480  | 35.00                | 66.67                |
| NEC PC-98 series | 640 x 400  | 24.83                | 56.42                |
| NEC PC-98 series | 640 x 400  | 31.47                | 70.01                |
| NEC PC-98 series | 640 x 480  | 31.47                | 59.94                |
| Fujitsu FM-Towns | 640 x 400  | 24.37                | 55.38                |
| Fujitsu FM-Towns | 640 x 480  | 31.47                | 59.94                |

<sup>\*</sup> XGA 1024 x 768 compression computer image.

#### **LEGAL INFORMATION**

#### **FIVE-YEAR LIMITED WARRANTY**

This Dukane LCD projector is warranted to the original purchaser for a period of five (5) years from the original purchase date - in normal use and service - against defects in material and workmanship. DUKANE CORPORATION EXPRESSLY DISCLAIMS ALL OTHER WARRANTIES OF MERCHANTABILITY AND FITNESS FOR A PARTICULAR PURPOSE.

During the warranty period, Dukane Corporation will repair or replace (at the manufacturer's option) any such defective parts (except for the lamp, which is subject to whatever warranties the manufacturer may provide) without charge to the purchaser for parts or labor when the product is returned, prepaid and insured, with proof-of-purchase date. This remedy is void if the product has been damaged by accident, unreasonable use, neglect, improper service or other causes not arising out of defects in material or workmanship.

Dukane Corporation disclaims all liability for incidental or consequential damage of any kind, including all damages arising out of any interruptions in operation of the product and all damages to software.

No person, firm, or representative is authorized to assume any obligation or to make any warranty on behalf of the Dukane Corporation other than as stated above.

THIS LIMITED WARRANTY IS VALID FOR U.S.A AND CANADA. FOR OTHER LOCATIONS, LOCAL WARRANTIES APPLY.

#### LAMP REPLACEMENT SERVICE & REPAIR POLICY & PROCEDURE

For service and parts, contact the Dukane AV Service Department at 1 (800) 676-2487 within the USA or 1 (630) 584-2300 worldwide. If you would like to send a facsimile (FAX), dial 1 (630) 584-5156 worldwide.

When requesting warranty service, please have the sales receipt available along with the model name and serial number.

If it becomes necessary to return the projector, use the original packing material and box (if retained) or pack securely. Dukane Corporation will not be liable for any pick-up or delivery charges or any expenses incurred for service calls or service supplied by anyone other than the Dukane AV Service Department.

Audio Visual Products

Dukane Corporation Audio Visual Products Division 2900 Dukane Drive St. Charles, IL 60174-3395 E-mail: avsales@dukane.com Phone: (630) 584-2300 Orders: (800) 676-2485 Information: (800) 676-2486

Fax: (630) 584-5156 Parts & Service: (800) 676-2487

Fax: (630) 584-0984

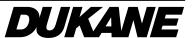

#### PLEASE READ

This manual is provided as a free service by Projector.com.

We are in no way responsible for the contents of the manual. We do not guarantee its accuracy and we do not make any claim of copyright. The copyright remains the property of their respective owners.

#### ABOUT PROJECTOR.COM

Projector.com (<a href="http://www.projector.com">http://www.projector.com</a>) is your review and buying guide resource for DLP and LCD video projectors.

Visit the site to read the latest projector news and reviews, read and comment on projector specifications, download user manuals and much more.